#### **Blackwell Synergy**

**เปนวารสารอิเล็กทรอนิกสของสํานักพิมพ Blackwell Publishing ซึ ่งเปนหนึ ่งในผู นํ าทางดานสิ ่งพิ มพและเปนพันธมิตรกับองคกรทางดานการศึกษา การแพทยมากกวา 650 องคกร ภายในฐานขอมูลรวบรวมวารสารมากกวา 850 รายชื่อ ครอบคลุมสาขาวิชาทางดาน Physical Sciences, Life Sciences, Medicine, Social Sciences และ Humanities ใหรายละเอียดทาง บรรณานุ กรม สาระสังเขป และเอกสารฉบับเต็มในร ู ปแบบของ HTML และ PDF** 

#### วิธีการสืบค้นฐานข้อมูล Blackwell Synergy **วิธีที่ 1 Browse Search (การสืบคนแบบไลเรียง)**

- 1. เลือกรู ปแบบการแสดงรายชื่อวารสารจาก **Show**
- **All Journals By Subject** แสดงทุกรายชื ่อวารสารตามหัวเรื ่อง
- **All Journals (A-Z)** แสดงทุกรายชื ่อวารสารเรียงลําดับตาม A-Z
- **Subscribed Journals** แสดงเฉพาะรายการวารสารที ่บอกรับ
- **Favorite Journals** แสดงเฉพาะรายการวารสารเลมโปรด
- **Subscribed and All Journals (A-Z)** แสดงรายการวารสารที ่บอกร ับและวารสารทั ้งหมดตาม ตัวอักษร A-Z
- **Subscribed and All Journals By Subject** แสดงรายการวารสารที ่ บอกรับและวารสารทั้งหมดตามหัวเรื่อง
- 2. คลิกเลือกชื่อสิ่งพิมพที่ตองการ
	- 3. คลิกเลือกฉบับที ่ตองการ

4. เลือกเรื ่องที่สนใจ

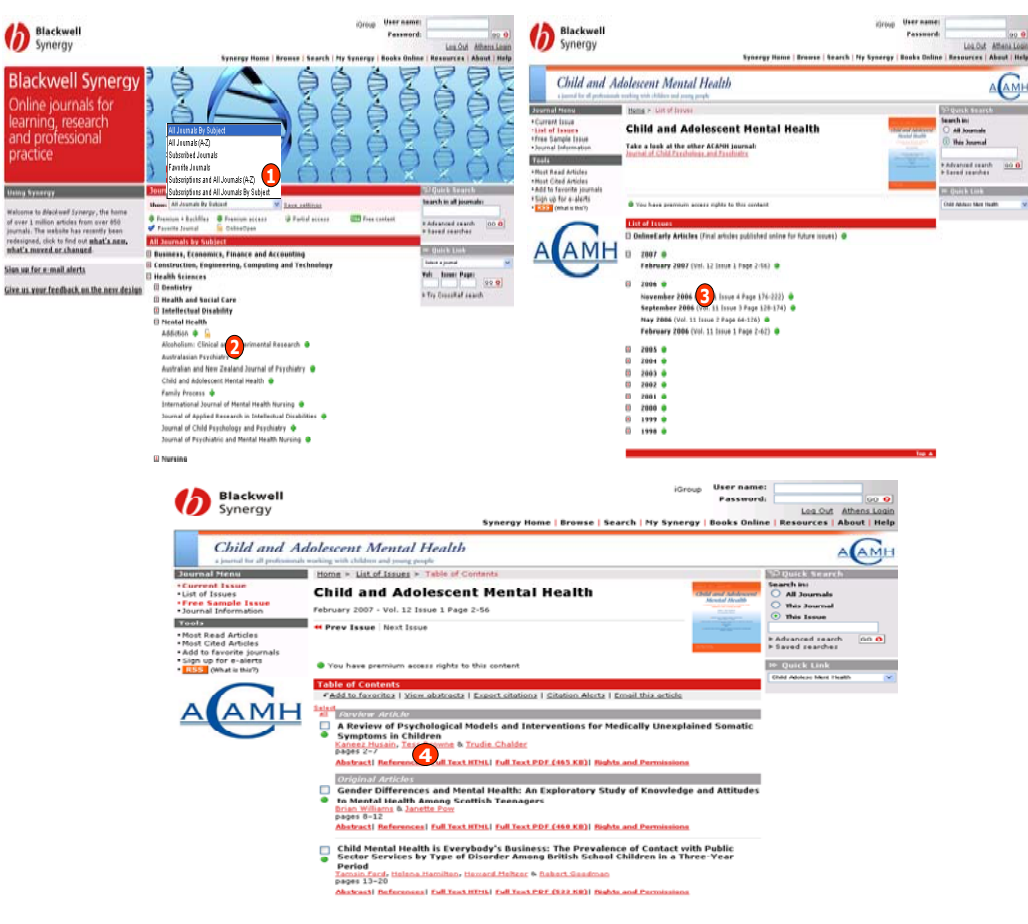

# **วิธีที่ 2 Search by citation (การสืบคนจาก ขอมลรายการอางอ ิง**

1. คลิกเลือกชื่อสิ่งพิมพที่ตองการ

 2. ใสขอมลรายการอางอิง เชน ปที ่ (Volume), ٠. ฉบับที่ (Issue) และ เลขหนา (Page) 3. คลิก GO

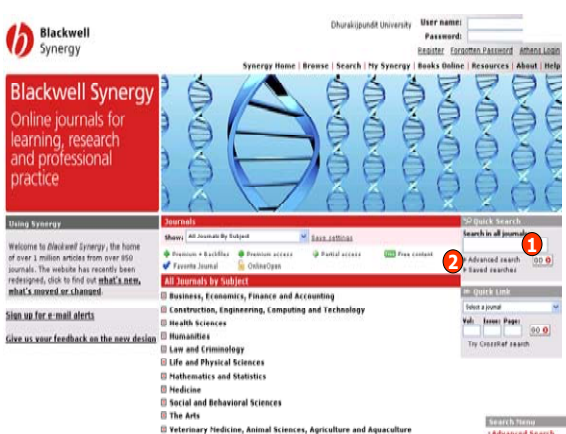

# **3.2 Advanced Search (การสืบคนขั้นสูง)**

- 1. พิมพคําคนในสวนของเขตขอมลที่ตองการ
- สืบค้น
- 2. เลือกสืบคนเฉพาะชื่อวารสารหรือวารสาร
- ทั้งหมด
- 3. เลือกหัวเรื่องที่ตองการ
- 4. ระบปที่พิมพ
- ้<br>5. เลือกรูปแบบการแสดงผลลัพธ์
- 6. คลิก Search

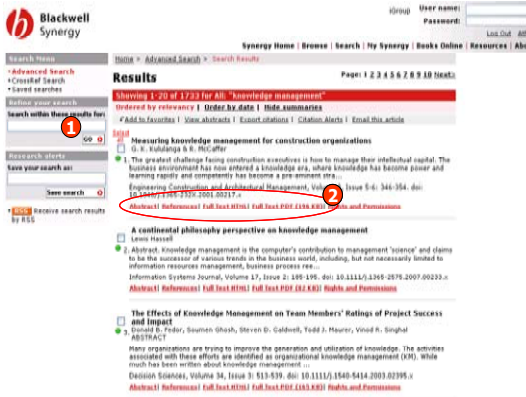

#### Hear neme **Construction** nezev Hame | Brause | Search | Ny Syneroy **Blackwell Synergy** Online journals for earning, research and professional practice **TROWNERS** M Laus Astinaz . Premium v Backflax . . Premium access . **STORY FOR A STATE G Partial access** of over 1 million articles from over 850 redesigned, click to find out what's new. All Journals by Subject **HES, Finance and Accounting 1**Sign up for a mail alerts **Ill Health Sciences** Give us your feedback on the new design **12 1 13 2 <sup>3</sup>** Il Humanities **B Life and Physical Science Il Mathematics and Statistic C** Social and Behavioral Science **B** The Arts . . . . . . . . . . . . . . .

# **ว ิ ธี ที่ 3 Search (การสืบคนดวยคําคน)**

#### **3.1 Quick Search (การสืบคนอยางรวดเร็ว)** 1. ใสคําคนลงในชอง **Search in all journals**  แลวคลิก GO

2. เลือกการสืบคนแบบ Advanced Search

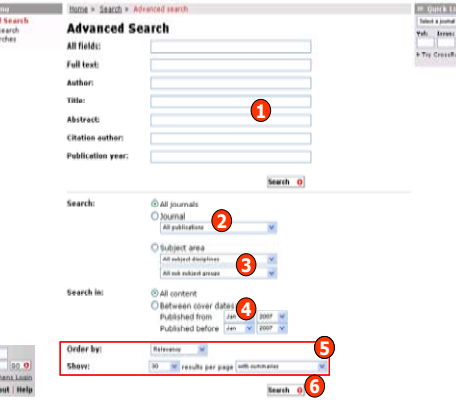

# **Search Results (ผลการสืบคน)**

1. จํากัดผลลัพธใหแคบลง2. เลือกรูปแบบของการแสดงเอกสาร เช่น Abstract, Full Text HTML, Full Text PDF

#### **Full Text (เอกสารฉบับเต็ม)**

1. Full Text HTML สามารถจัดการกับเอกสารไดโดย

- Email this article สงอีเมลบทความ
- Add to favorite article จัดเก็บบทความเรื่องโปรด
- Export this citation ดาวนโหลดขอมูลเขาสูโปรแกรมจัดการบรรณานุกรม
- Alert me when this article is cited บอกรับบริการการแจ้งเตือนเมื่อมีการอ้างอิงบทความนี้ ้
- 2. Full Text PDF สามารถบันทึกหรือสั่งพิมพบทความไดจากการคลิกเลือกปม Save และ Print ในุ

#### หนาจอของโปรแกรม Adobe Reader

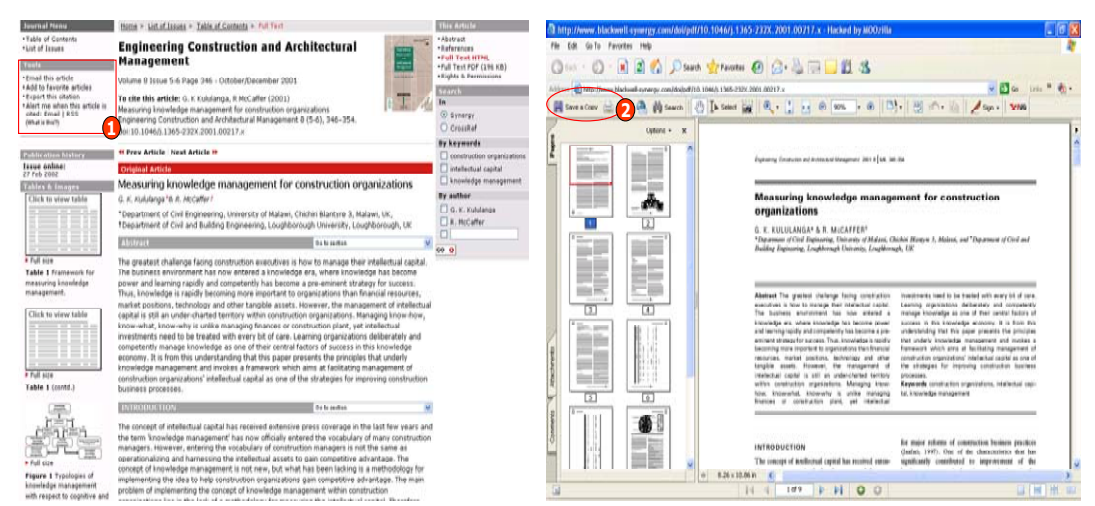

# **CrossRef Search**

 เปนการสืบคนเอกสารจาก Blackwell และสํานักพิมพอื่นในกลุ มสมาชิกของ CrossRef มากกวา 40 ี่ สำนักพิมพ์ พร้อมกันในคราวเดียว

่าง แ

# **ข ั ้นตอนการสืบคน**

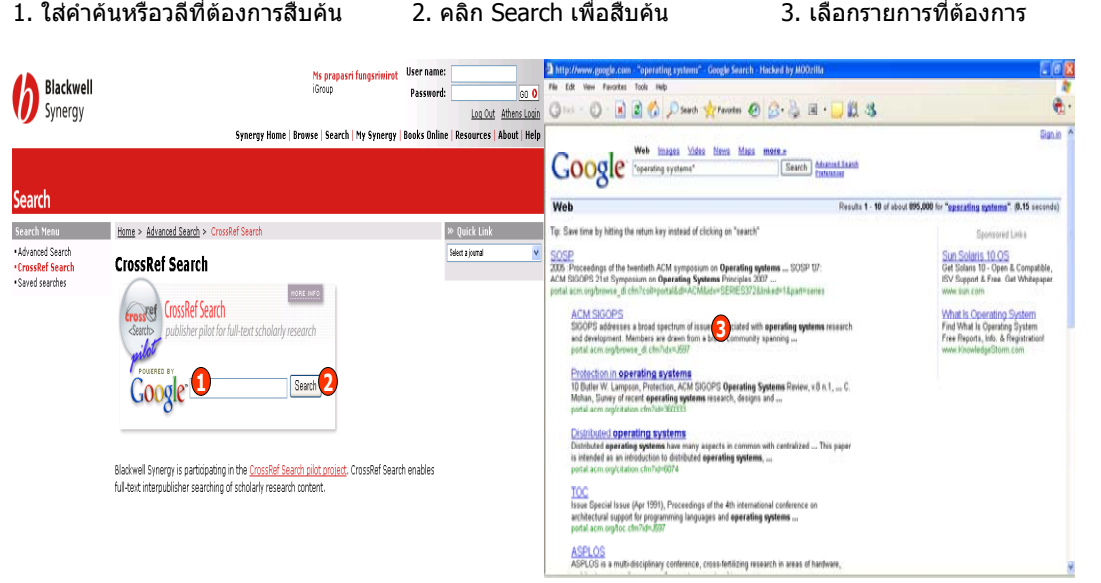

# **ค ู มือการใชฐานขอมูล**

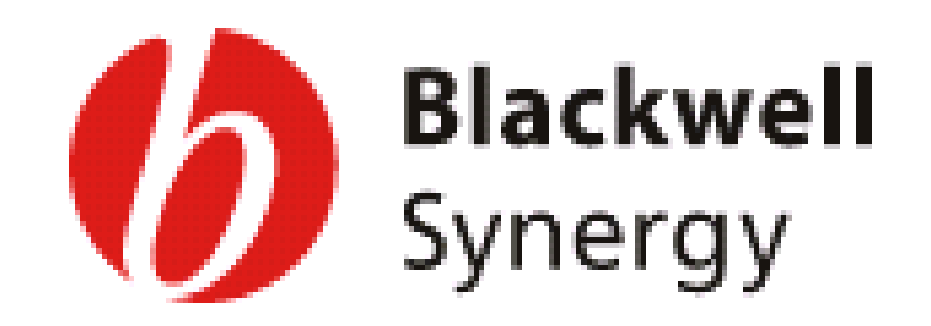

**บร ิ ษั ท บ ุ ค โปรโมชั ่น แอนด เซอร** d **วิ ส จ ํ าก ั ด2220/31 รามค**  $\alpha$  **าแหง 36/1 ห ั** $\acute{}$ วหมาก บางกะปิ กรุงเทพฯ 10240  $\acute{}$ **Tel: (662)375-2685-6, 732-1954-8 Fax: (662) 3752669** 

**http://www.book.co.th** 

จัดทำโดย... จิรวัฒน์ พรหมพร และ ประภาศรี ฟุ้งศรีวิโรจน์ แผนกฝึกอบรมฐานข้อมูล ปรับปรุงครั้งล่าสุด 26 มี.ค.2550